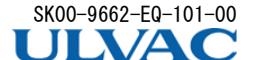

本クイックマニュアルは、操作方法や表示内容を簡単に確認していただくため に作成しております。詳しい使用方法、製品のご使用上のご注意、安全 に関することに関しては、本製品をお使いになる前に必ず取扱説明書と 合わせてお読みいただき、正しくご使用していただくようお願いいたし ます。 取扱説明書は、弊社ホームページからダウンロードできます。

# スマートフォン対応ピラニ真空計 SWU10-U クイックマニュアル

### はじめに

ケーブルの接続部には、極力力が加わらないようにケーブルを固定してくださ **い。** 

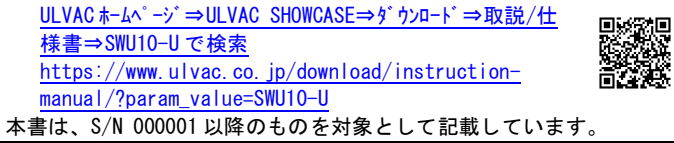

### 1. 各部の説明

 $E^{\circ}$  ラニ真空計のフィラメントは $\phi$ 25μm と細いため、振動の多い場所での使用は極 力避けてください。また、フィラメント断線の最大の要因は、機械的ショックによる ものですので、設置場所や取り扱いには注意してください。

真空計の取り付けに用いる 0 リゾ は、 ガス放出の少ないものご使用くださ い。真空計の接続にゴム管やグリースなど放出ガスの多い材質を用いますと、誤 差の要因や寿命が短くなる要因となります。

### <span id="page-0-0"></span>3. SWU10-U 用アプリケーション UL-MOBI

# 2. 取り扱い上の注意点

### 2.1. 真空計の取り付け

SWU10-Uは、専用アプリケーション"UL-MOBI" がインストールされた Android/Windows 端末を SWU10-U の USB Micro-B 端子に USB ケーブルで接続することで、各種設 定や状態を確認することができます。

USB Micro-B は確実に挿してください。

### 2.2. 真空計の取り付け

取り付けは、フランジ開口面が気体の流れに平行になるように行ってくださ い。特に気体などが測定子部内にビーム状で入らないようにしてください。 できる限りフィラメントが重力に垂直になるように取り付けてください。

UL-MOBI は、下記 URL、および手順にてダウンロードが可能です。 UL-MOBI の使用方法の詳細は、SWU10-U の取扱説明書、および本紙 11 章 をご確認ください。

※Android/Windows 端末、および USB ケーブルは付属しません。

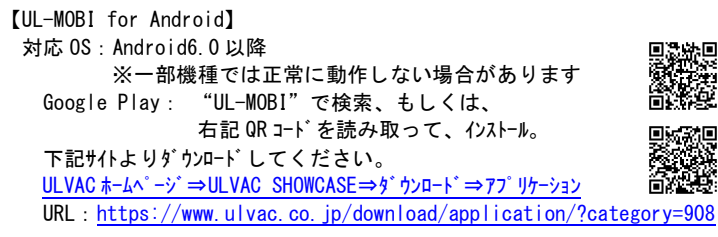

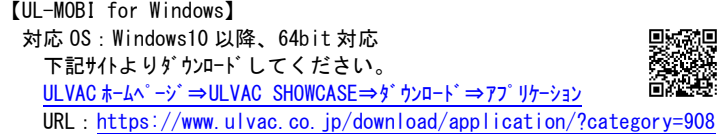

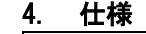

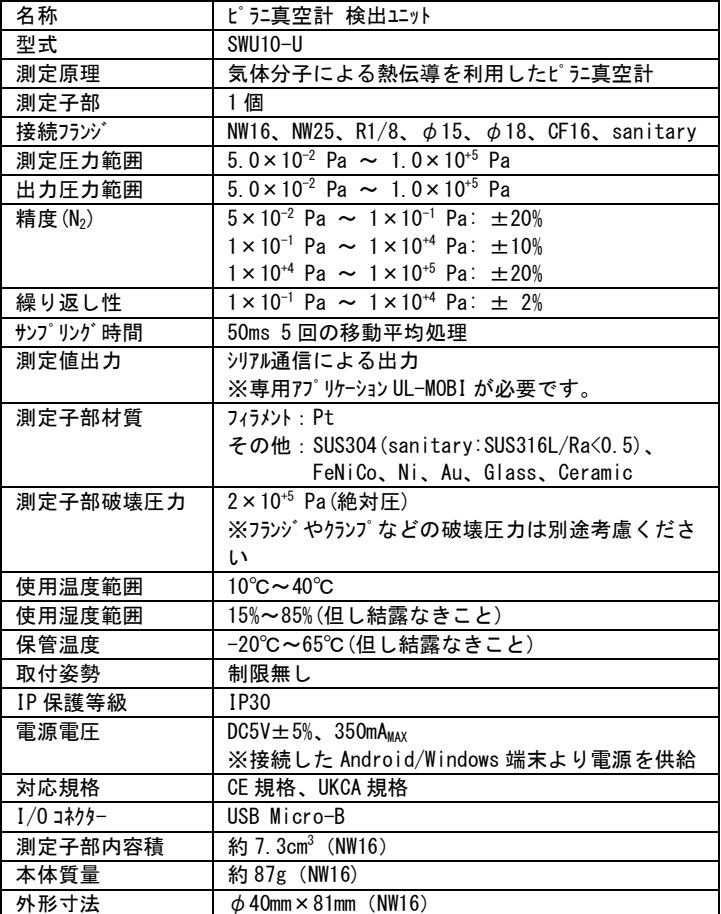

- 国内取引の場合:
- 代替品の送付 もしくは 弊社又は最寄の弊社サービスセット返送頂 き修理を実施します。現地対応が必要な場合は別途弊社規格品 事業部または最寄りの営業所、代理店にご相談ください。 2) 直接輸出取引の場合:
	- 代替品の送付 もしくは 弊社又は最寄の弊社サービスセンタへ返送頂 き修理を実施します。返送費用は、お客様にてご負担願いま す。

### 5. 標準付属品

クイックマニュアル(本紙) 1 枚

### 6. 別売品

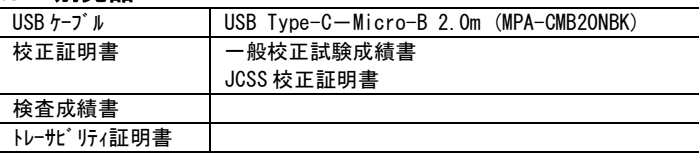

### フ. トラブルシューティング

動作におかしいと思われる症状があるときは、まず、Android/Windows 端

末の動作や設定、USB 端子の接続、使用する USB ケーブルの仕様をご確認くだ さい。

また、UL-MOBI については、SWU10-U の取扱説明書、および本紙 11 章を 参照ください。

> サービス拠点一覧 ULVAC [ホームページ⇒サポート⇒サービス拠点一覧](https://www.ulvac.co.jp/support_info/service/) URL:[https://www.ulvac.co.jp/support\\_info/service/](https://www.ulvac.co.jp/support_info/service/)

■※第 販売拠点一覧 ULVAC [ホームページ⇒サポート⇒販売拠点一覧](https://www.ulvac.co.jp/support_info/sales_office/) URL:[https://www.ulvac.co.jp/support\\_info/sales\\_office/](https://www.ulvac.co.jp/support_info/sales_office/)

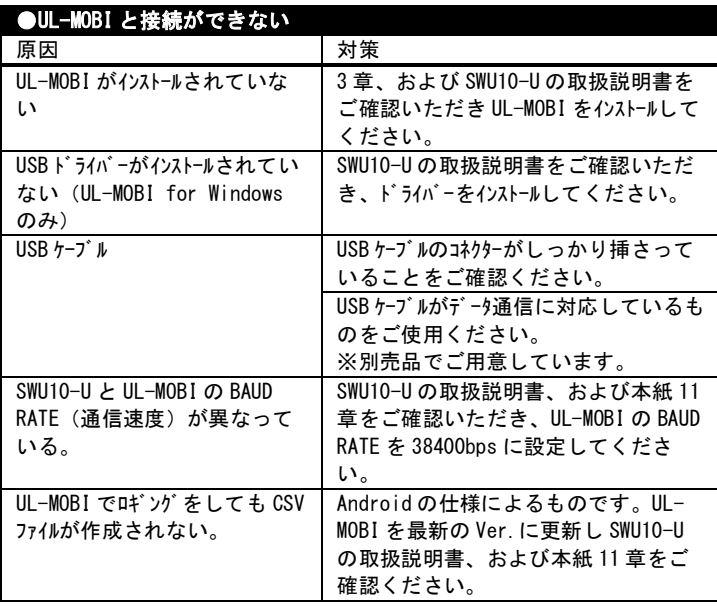

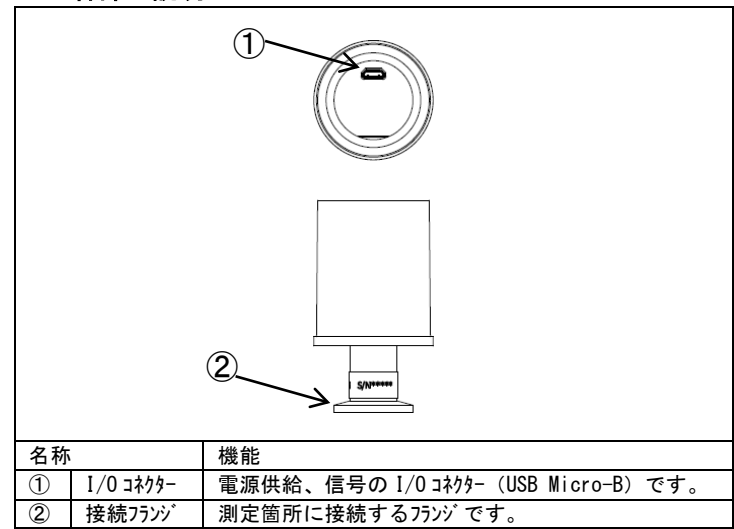

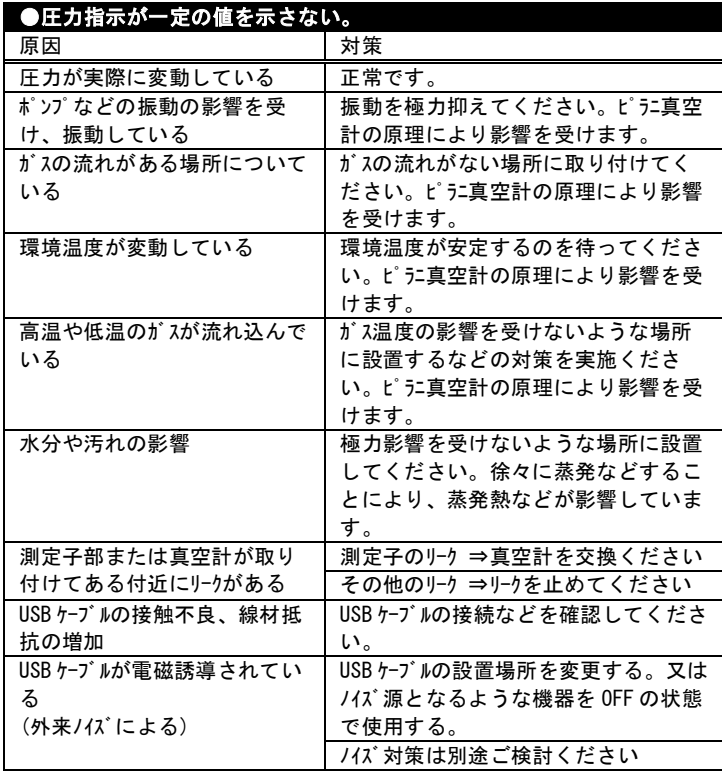

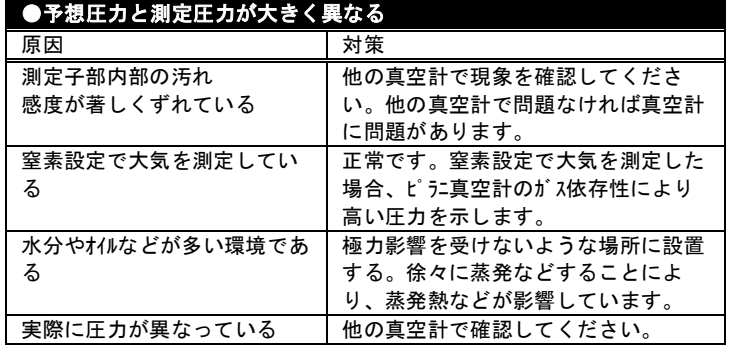

### 8. 保証

本器は、厳格な社内検査を経て出荷されておりますが、万一製造上の不 備、輸送中の事故など、当社の責による故障が発生した場合には、本社規 格品事業部または最寄りの営業所、代理店に申しつけください。無償にて 修理・交換いたします。

#### 8.1. 保証対象

ピラニ真空計 SWU10-U

### 8.2. 保証期間

納入日から 1 年以内

#### 8.3. 保証範囲

- 1) 国内取引の場合:
- 納入時、輸送上の不具合による損傷がある品。
- 2) 直接輸出取引の場合 納入時、輸送上の不具合による損傷がある製品。 最新の INCOTERMS にて規定されている保証範囲に準ずるものと します。
- 3) 測定圧力、使用温度範囲、使用電源など、基本仕様の条件内でご使 用になっているにもかかわらず、本器基本仕様を満足していない製 品。

#### 8.4. 対応方法

#### 8.5. 免責事項

- 1) 保証期間を過ぎている製品
- 2) 火災、風水害、地震、落雷等の天災、戦争等の不可抗力の災害によ って発生した故障、不具合
- 3) 取扱上の不注意、誤った使用方法によって発生した故障、不具合 4) 弊社の承諾なく改造・分解・修理を加えた製品
- (SWU10-U においては、測定子の脱着も改造・分解となります) 5) 異常環境下(強い電磁界、放射線環境、高温、高湿、引火性ガス雰 囲気、腐食性ガス雰囲気、粉塵など)における故障、不具合
- 6) ノイズによる故障、不具合
- 7) 製品不具合 もしくは 万一当社が第三者から特許を侵害していると クレームされたこと、によって貴社に生じた二次的損害
- 8) 一度使用した真空計(使用に伴う寿命、汚れによる測定誤差など) 9) 一度使用した USB ケーブル (設置上の不備によるケーブルの断線、接触不
- 良等)

#### 8.6. その他

- 1) 本書類とは別に個別契約書や仕様に関する覚書などが存在する場合 は、その記載内容に準じます。
- 2) 本製品を日本国外に輸出する場合には弊社宛てに一報頂きますと共 に、外国為替及び外国貿易法等輸出関連法規の規定に従って必要な 手続きをお取りくださいますようお願いいたします。
- 3) 本製品についての質問や相談に関しては、型式、製造番号をお確か めの上、最寄りの営業所、代理店または弊社規格品事業部にご連絡 ください。
- 4) 本書の内容は、予告なしに変更する場合があります。ご了承くださ い。

#### 9. 汚染証明書

本品の修理/点検等を御依頼される際は、汚染証明書に必要事項を御記載 頂き、作業依頼先又は各担当営業所にご提出願います。 汚染証明書は SWU-10U の取扱説明書巻末のフォーマットをご利用ください。

### 10. ネットワーク

株式会社アルバック <https://www.ulvac.co.jp/>

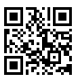

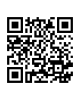

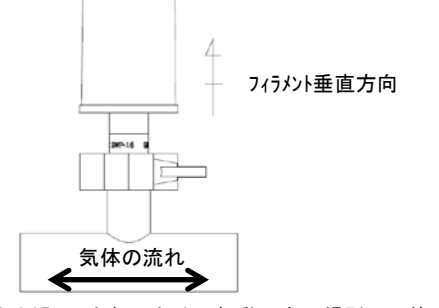

### 11. UL-MOBI の使用方法

## 11.1. UL-MOBI for Android

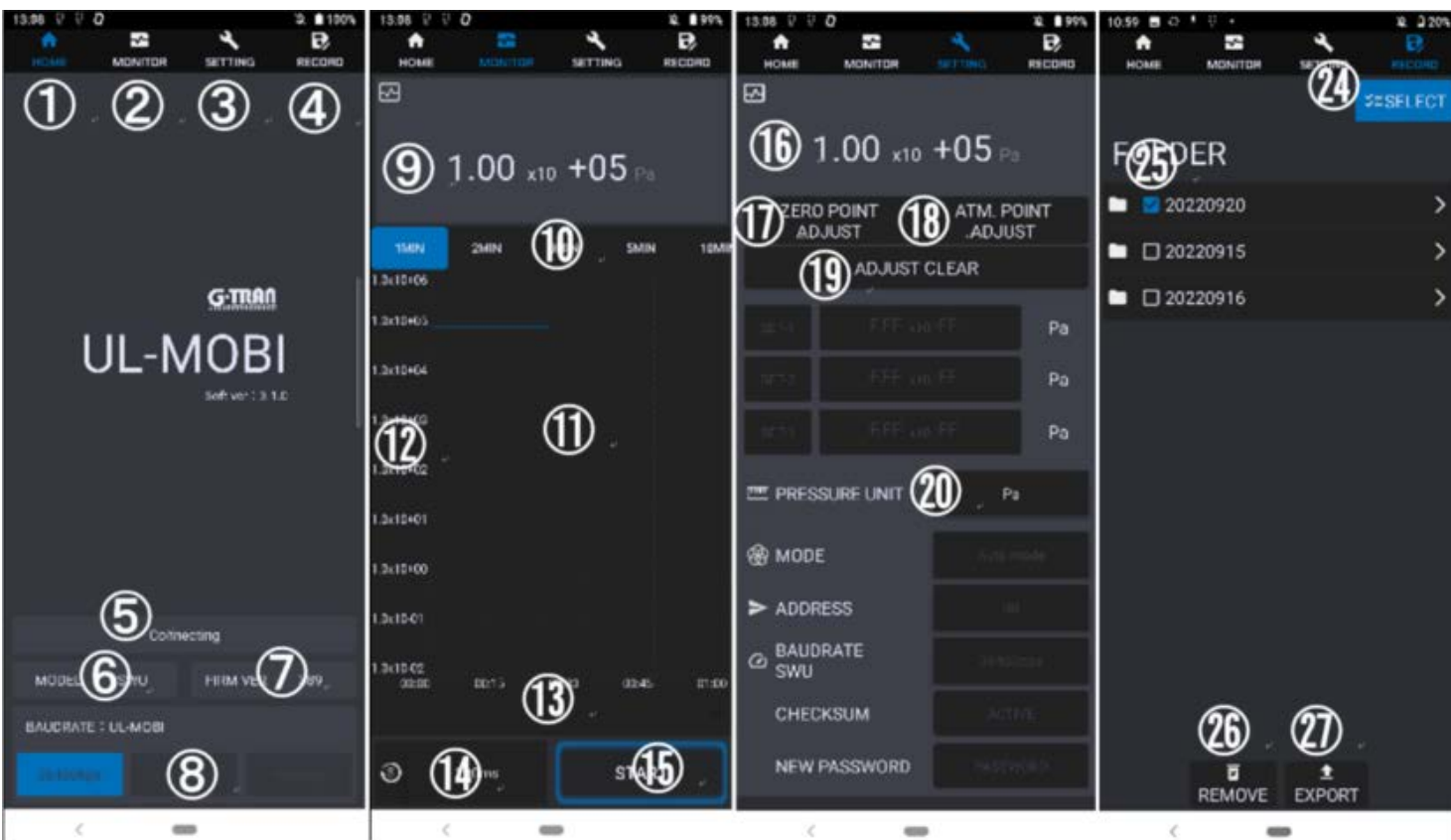

#### 11.1.1. UL-MOBI のインストール

3 章、および SWU10-U の取扱説明書を参照ください。

#### 11.1.2. SWU10-U と UL-MOBI の接続

- 1) SWU10-U と UL-MOBI をインストールした Android 端末を USB ケーブルで接続し てください。
- 2) USB ケーブルの接続と UL-MOBI の起動の順序は順不同です。
- 3) 接続できない場合、以下の対応をお願いします。
	- USB ケーブルは通信対応仕様を使用してください。
	- ・ USB ケーブルをしっかり挿してください。
	- ・ ⑧の BAUD RATE を 38400bps にしてください。
	- ・ UL-MOBI を再起動してください。
- 4) ⑤に Connecting と表示されたら接続完了です。

- 1) ZERO 点調整は⑰、大気圧調整は⑱をクリックします。
- 2) 画面下部に ADJUST SUCCESS と表示されたら完了です。調整値は SWU10-U に保存されます。
- 3) 調整できない場合、以下を確認してください。
	- ・ SWU10-U と UL-MOBI が接続されていることを確認してくださ  $\mathbf{U}$
	- ・ ZERO 点調整ができない場合、測定雰囲気の圧力が 1×10<sup>-2</sup>Pa 以 下になっていることを確認してください。
	- ・ 大気圧調整ができない場合、測定雰囲気の圧力が大気圧にな っていることを確認してください。
- 4) 調整クリアは、⑲をクリックします。画面下部に ADJUST CLEAR SUCCESS と 表示されたら完了です。出荷時の調整値に戻ります。

### 11.1.3. ZERO 点調整、大気圧調整、調整クリア

- 1) 
24の SELECT をクリックしてください。
- 2) EXPORT したい FOLDER、もしくは FILE のチェックボックス㉕をクリックして、チ ェックを入れてください。
- 3) 7の EXPORT をクリックしてください。Android 端末の内部ストレージなどアク セス可能な場所に EXPORT されます。
- 4) ㉖の REMOVE は不要な FOLDER、もしくは FILE を削除できます。

1) 2で Pa、Torr、mbar、μの中から表示する圧力単位を選択します。 ・ 単位変更は UL-MOBI の表示のみ変更となります。記録される ロギングデータは Pa で記録されます。

### 詳細は、本紙 3 章、および SWU10-U の取扱説明書を参照くだ さい。

# 11.1.4. ロギング

- 1) (4)でサンプリングタイムを選択してください。
- 2) ⑮の START をクリックするとロギングが開始されます。
- 3) ロギングを停止する際は⑮の STOP をクリックしてください。
- 4) ロギング結果は④の RECORD 画面で確認できます。
- 5) ロギングできない場合、UL-MOBI が SWU10-U に接続されていることを 確認してください。

### 11.1.5. ロギング結果の EXPORT

#### 11.1.6. 圧力経時変化のグラフ表示領域⑪の調整

- 1) ⑩で横軸(経過時間)のレンジを指定します。
- 2) グラフ表示領域⑪付近で縦軸(圧力)方向にピンチイン/ピンチアウトすると、 縦軸の拡大/縮小ができます。
- 3) ⑩で設定した時間よりも長く測定した時は、⑬で横軸をスライドできま す。
- 1) 1) こサンプリングタイムを選択してください。
- 2) ⑱、⑲、⑳、㉑でロギングの結果が記録される CSV ファイルの保存先とファ イル名を確認してください。
- 3) 23の再生マークをクリックするとロギングが開始されます。 ②にロギングの経 過時間が表示されます。
- 4) ロギングを停止する際は㉓の停止マークをクリックしてください。
- 5) ロギングできない場合、UL-MOBI が SWU10-U に接続されていることを 確認してください。

### 11.1.7. 表示圧力の単位変更

- 1) 6)で横軸(経過時間)のレゾを指定します。
- 2) 8で縦軸(圧力)のレジを調整します。
- 3) ⑨で横軸をスライドできます。
- 4) ⑩をクリックすると現在表示されているグラフをクリアし、00:00 から再開 します。

<sup>11.2.</sup> UL-MOBI for Windows

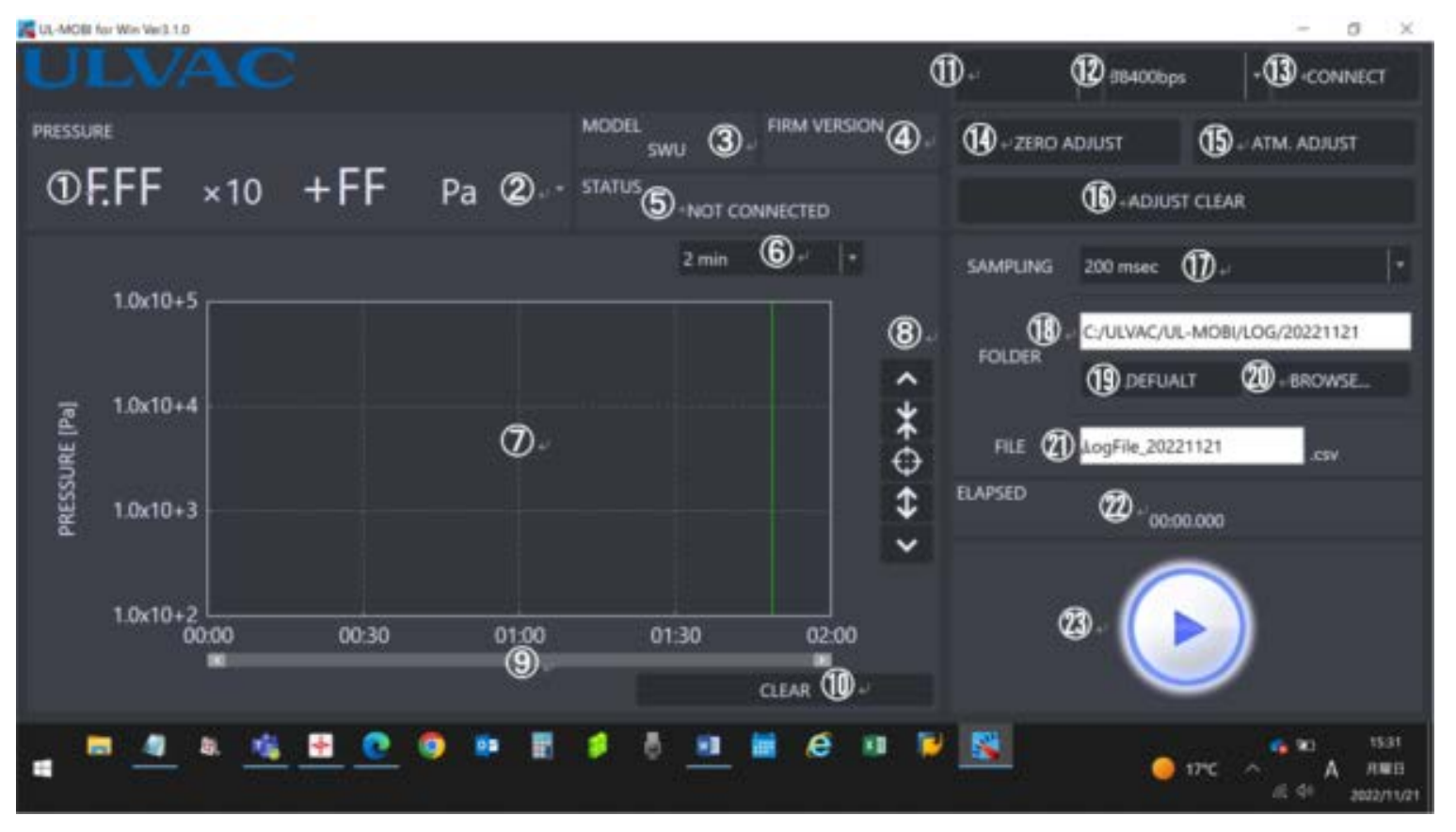

#### 11.2.1. UL-MOBI のインストール

3 章、および SWU10-U の取扱説明書を参照ください。

#### 11.2.2. SWU10-U と UL-MOBI の接続

- 1) SWU10-U と UL-MOBI をインストールした Windows 端末を USB ケーブルで接続 し、UL-MOBI を起動してください。
- 2) USB ケーブルの接続と UL-MOBI の起動の順序は順不同です。
- 3) 接続できない場合、以下の対応をお願いします。
	- ・ USB ケーブルは通信対応仕様を使用してください。
- ・ USB ケーブルをしっかり挿してください。
- ・ USB ドライバーをインストールしてください。 ⇒SWU10-U の取扱説明書を参照ください。
- ・ ⑫の BAUD RATE を 38400bps にしてください。
- ・ ⑬が DISCONNECT 表示かつ⑤が赤字で TIME OUT 表示の時は、 ⑬をクリックして CONNECT 表示にしてください。
- ・ UL-MOBI を再起動してください。
- 4) ⑬の CONNECT をクリックしてください。⑤に NORMAL と表示されたら接 続完了です。

#### 11.2.3. ZERO 点調整、大気圧調整、調整クリア

- 1) ZERO 点調整は⑭、大気圧調整は⑮をクリックします。
- 2) ⑤に ADJUST SUCCESS と表示されたら完了です。調整値は SWU10-U に保存されます
- 3) 調整できない場合、以下を確認してください。
	- ・ SWU10-U と UL-MOBI が接続されていることを確認してくださ い。
	- ・ ZERO 点調整ができない場合、測定雰囲気の圧力が 1×10-2 Pa 以下になっていることを確認してください。
	- ・ 大気圧調整ができない場合、測定雰囲気の圧力が大気圧にな っていることを確認してください。
- 4) 調整クリアは、⑯をクリックします。⑤に RESET SETTING SUCCESS と表示 されたら完了です。出荷時の調整値に戻ります。

# 詳細は、本紙 3 章、および SWU10-U の取扱説明書を参照くだ さい。

#### 11.2.4. ロギング

#### 11.2.5. 圧力経時変化のグラフ表示領域⑦の調整

#### 11.2.6. 表示圧力の単位変更

- 1) ②で Pa、Torr、mbar、μの中から表示する圧力単位を選択しま す。
	- ・ 単位変更は UL-MOBI の表示のみ変更となります。記録される ロギングデータは Pa で記録されます。